# **Sending Regret Letters (In Screening or Assessment Step)**

**Taleo Version 21A**

Last reviewed: May 2021 **Next review: May 2022**

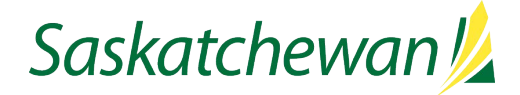

## **Table of Contents**

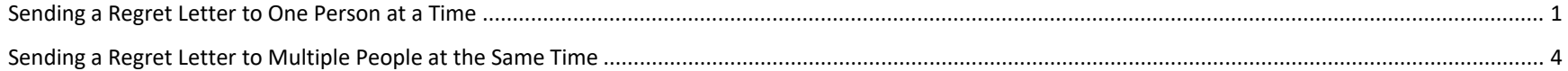

### <span id="page-2-0"></span>**Sending a Regret Letter to One Person at a Time** The process described in this document can be followed if the

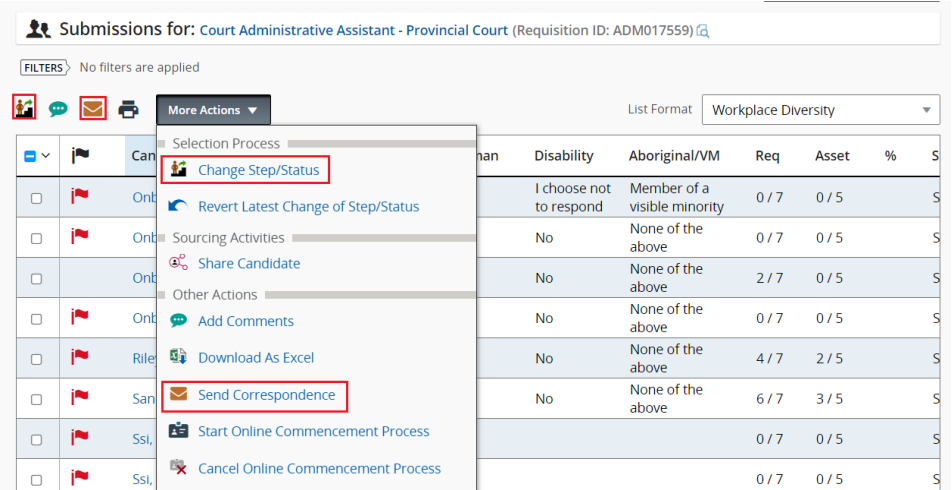

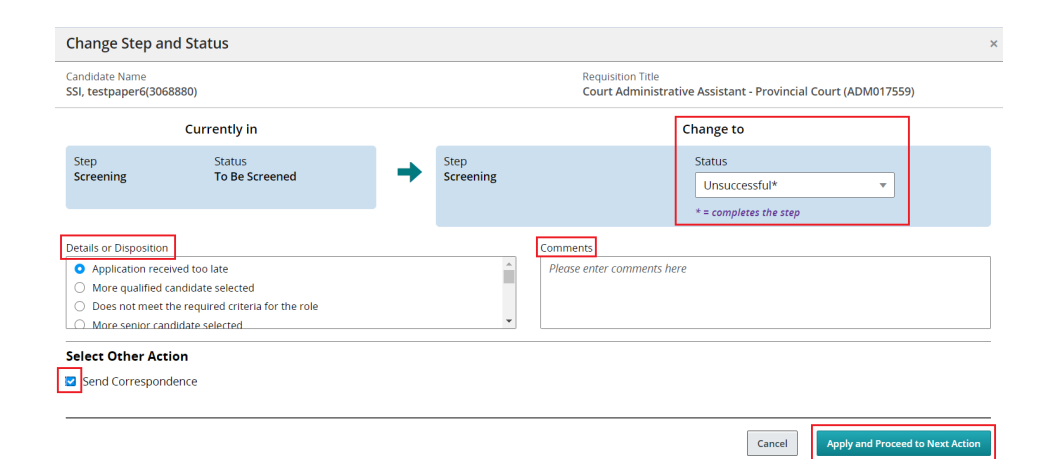

candidate has been Screened Out, or if they were deemed Unsuccessful in an Assessment.

While it is not typical to send a regret letter at the Screening step, you may choose to do so if you wish.

#### **See** [Regret Letters](https://taskroom.saskatchewan.ca/manager-resources/hiring-employees/offer-and-appoint) **on Taskroom for more information.**

**Note:** Once a candidate is selected for an action, the candidate remains selected after the action performed. Un-selection is required before move on.

If the candidate's Step/Status has already been marked Unsuccessful, then while viewing the candidate's application, click the Send Correspondence **v**icon **OR** select **Send Correspondence** in the **More Actions** drop-down.

If the candidate's Step/Status has not been marked Unsuccessful yet, then while viewing the candidate's application, click Change Step/Status icon **OR** in select **Change Step/Status** in the **More Actions** drop-down.

Make note of the candidate's current Step/Status.

Under **Change to Status**, select Unsuccessful.

Check **Send Correspondence**.

Select the reason under **Details or Disposition**.

Click **Apply and Proceed to Next Action**.

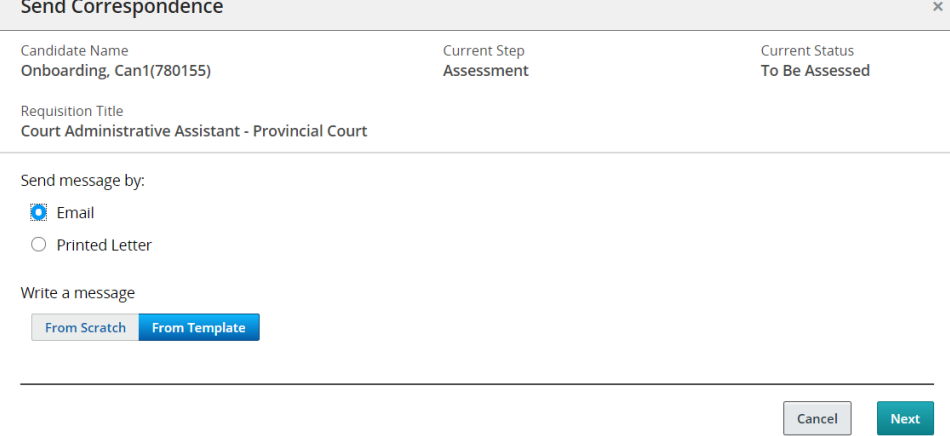

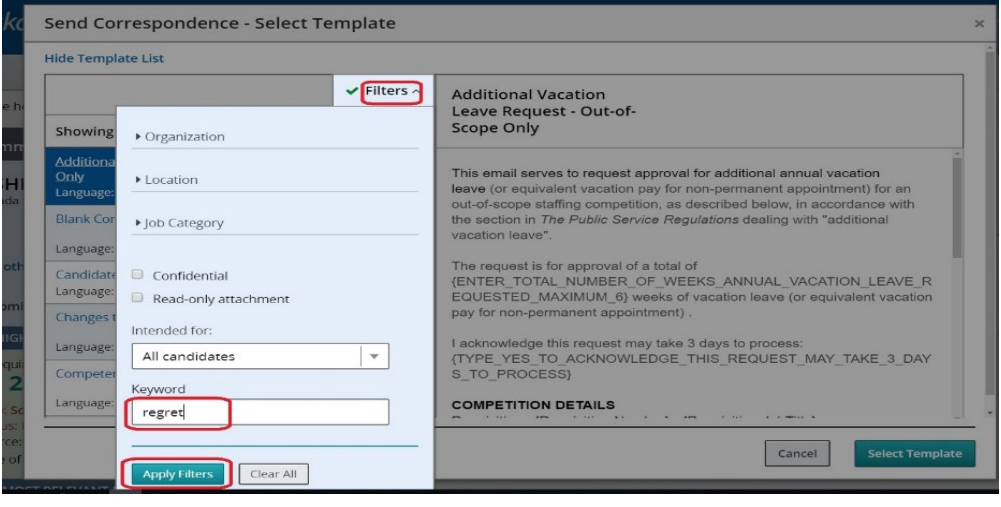

**Email** and **From Template** are selected by default**.** 

Click **Next**.

Click **Filters** to open the filter window. Type **Regret** in the Keyword field and click **Apply Filters**.

Select the correct correspondence based on the reason the person is unsuccessful.

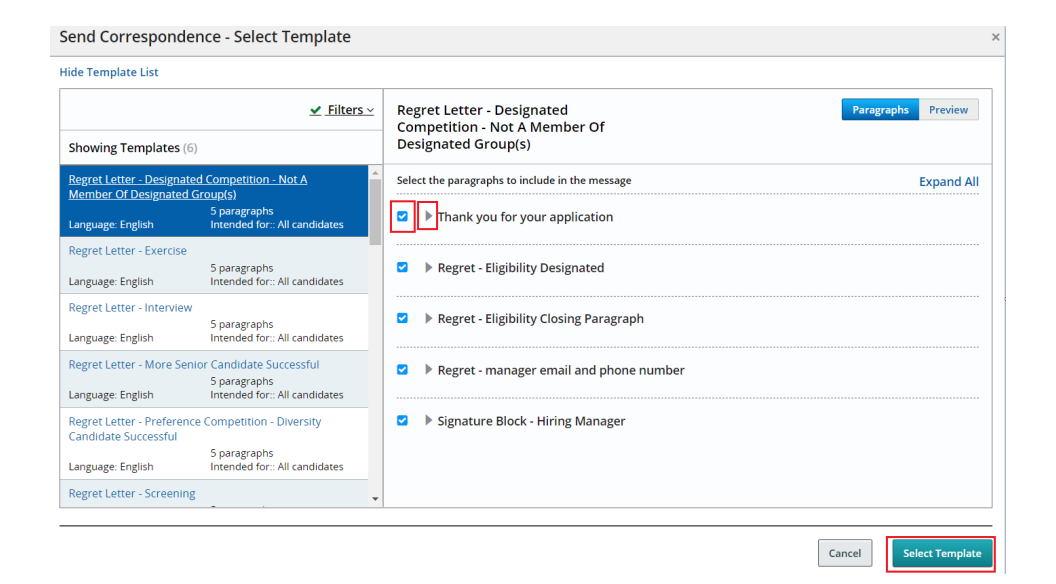

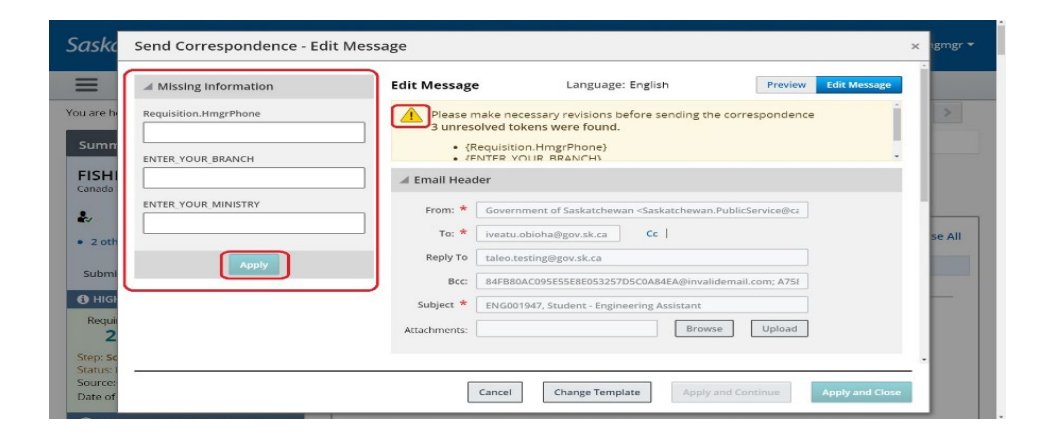

Each correspondence consists of several paragraphs. Each paragraph is listed on the right-hand side. Click to the left of the paragraph title to open and review the paragraph, ensure those that are selected are appropriate.

Select those paragraphs which you wish to include in your regret letter then click **Select Template**.

Fill in the missing information and then click **Apply**.

Scroll through the correspondence to ensure the content is accurate.

Click **Apply and Close** when the correspondence is ready to be sent.

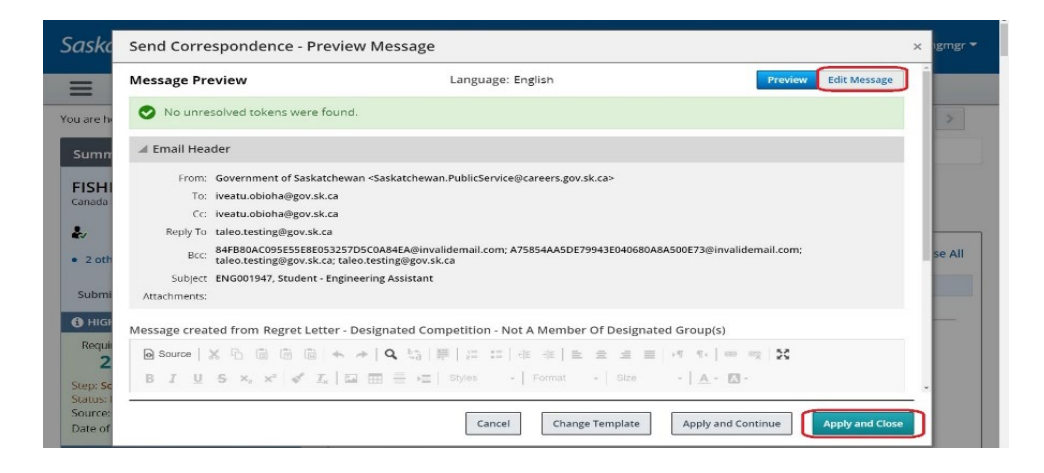

Click **Edit Message** to edit, if applicable.

If you wish to change the "From" email address, replace the content in that field with the desired email address.

If you are making changes to the "CC" or "BCC" lines, use a semicolon between email addresses. Ensure the line does not end in a semi-colon.

Click **Apply and Close** when the correspondence is ready to be sent.

#### <span id="page-5-0"></span>**Sending a Regret Letter to Multiple People at the Same Time**

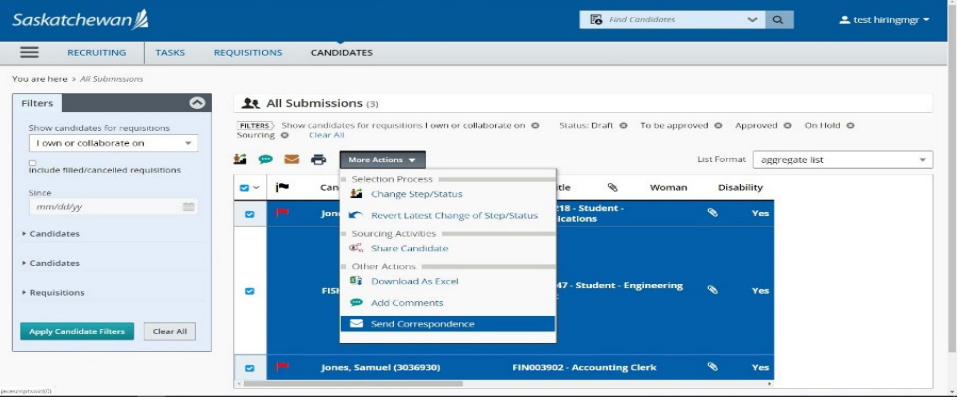

If you wish to send the same regret letter to more than one candidate at a time, the candidates must first all be in the same Step/Status.

Place a checkmark to the left of each recipient's name. Then follow the instructions beginning on page [1.](#page-2-0)